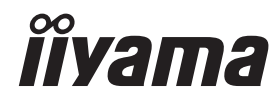

# **取扱説明書G-MASTER LCD Monitor** G-MASTER GB2730HSU G-MASTER G2730HSU  **重要** ご使用になる前に必ずこの取扱説明書をお読み になり、正しく安全にお使いください。 お読みになった後は、大切に保管してください。 日本語

## 警告表示について

本書では、次のような表示をしています。表示の内容をよく理解してから本文をお読みください。

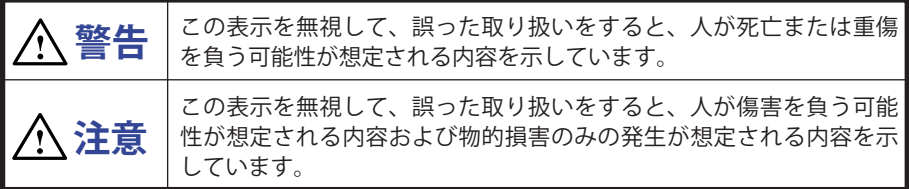

## VCCI(電波障害自主規制)

この装置は、クラス B 情報技術装置です。この装置は、家庭環境で使用することを目的としてい ますが、この装置がラジオやテレビジョン受信機に近接して使用されると、受信障害を引き起こ すことがあります。本書に従って正しい取り扱いをしてください。

ただし、下記のことが守られず使用された場合は、保証いたしかねますのでご注意ください。

- モニタの内部およびケーブルの改造はしないこと。
- 電源コードは付属のものを使用すること。

#### ENERGY STAR®

当社は ENERGY STAR® プログラムの参加事業者として、本製品が ENERGY STAR® プログラムの基 準に適合していると判断します。

# 日本語

■ 本書の内容の一部または全部を無断転載することは固くお断りいたします。

■ 本書の内容については将来予告なしに変更することがあります。

■本書に記載した会社名,商品名は、各社の商標または登録商標です。

■ 本書は内容について万全を期して作成いたしましたが、万一誤りや記載もれなどお気付きの点 がありましたら販売店までご連絡ください。

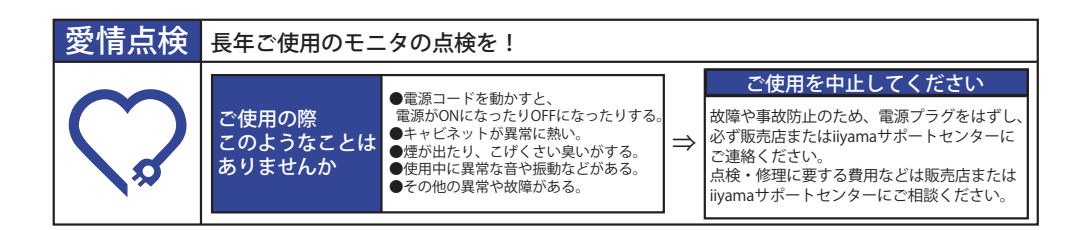

# もくじ

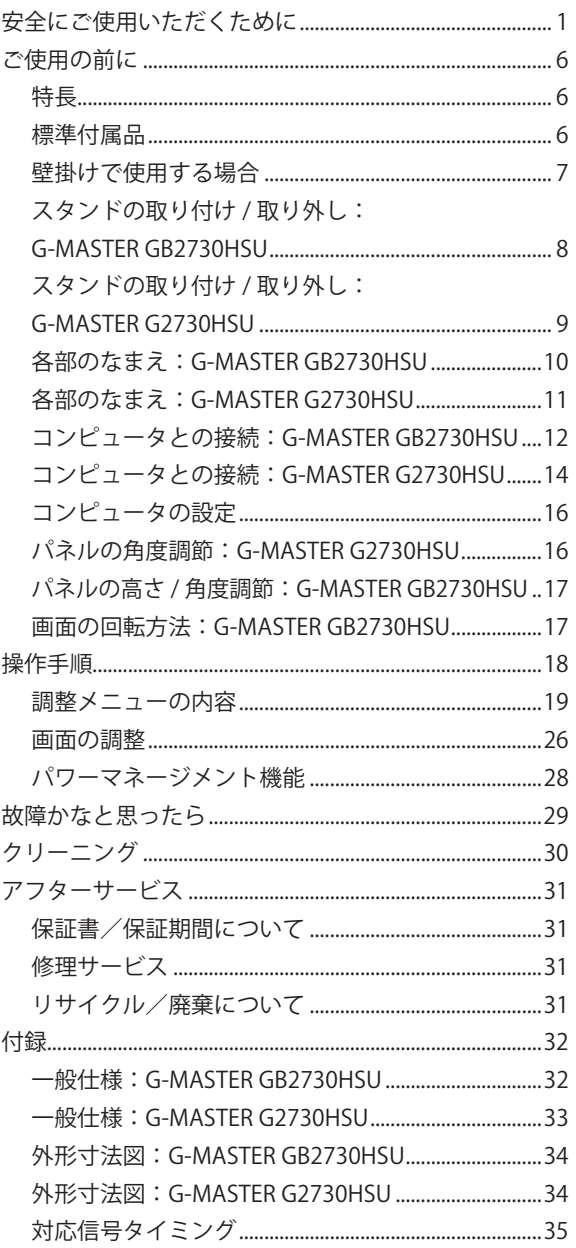

# **安全にご使用いただくために**

ご使用になる前に、次の注意事項をよくお読みになり必ずお守りください。

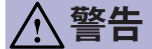

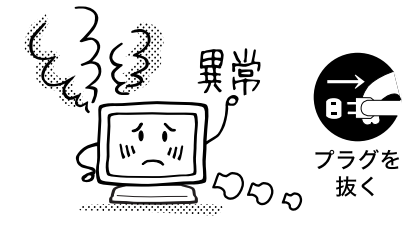

#### 万一、異常が発生したら

煙が出る、変な臭いや音がするなどの異常が発生したと きは、すぐに電源スイッチを切り、電源プラグをコンセ ントから抜いて販売店または iiyama サポートセンター に修理をご依頼ください。そのまま使用すると火災や感 電の原因となります。

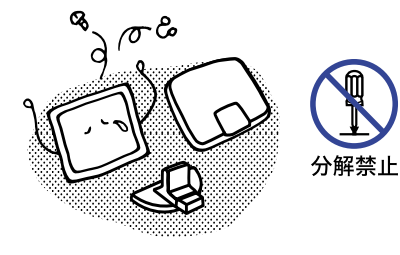

#### キャビネットは外さない、改造しない

内部には電圧の高い部分があり、キャビネットを外した り改造すると火災や感電の原因となります。 内部の点検や修理は販売店または iiyama サポートセン ターにご依頼ください。

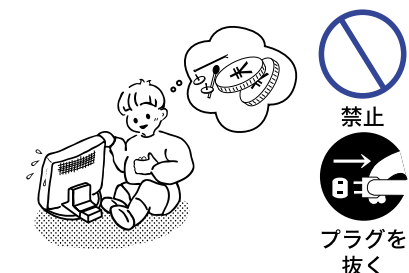

## 異物を入れない

モニタの通風孔などから内部に金属類や燃えやすいもの などの異物を差し込んだり、落とし込んだりしないでく ださい。火災や感電または故障の原因となります。特に お子様のいるご家庭ではご注意ください。 万一、異物が入ったときは、すぐに電源スイッチを切り、

電源プラグをコンセントから抜いて販売店または iiyama サポートセンターにご連絡ください。

日本語

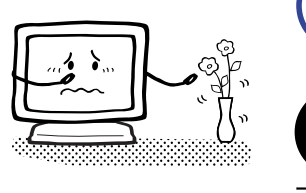

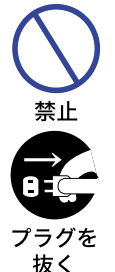

#### 花びんやコップをモニタの近くに置かない

水やその他の液体、溶剤の入った容器をモニタの近くに 置かないでください。こぼれたり、中に入った場合、火 災や感電または故障の原因となります。

万一、水などが入ったときは、すぐに電源スイッチを切 り、電源プラグをコンセントから抜いて販売店または iiyama サポートセンターにご連絡ください。

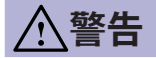

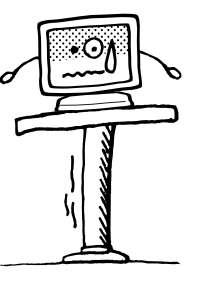

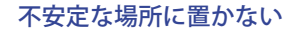

ぐらついた台の上や傾いた所など不安定な場所に置かな いでください。落ちたり、倒れたりして、けがの原因と なります。

平らで十分に強度がある安定した場所に置いてください。 万一、モニタを落としたり、キャビネットを破損した場 合は、すぐに電源スイッチを切り、電源プラグをコンセ プラグを ントから抜いて販売店または iiyama サポートセンター にご連絡ください。そのまま使用すると火災や感電の原 因となります。

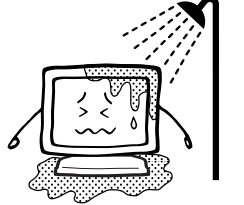

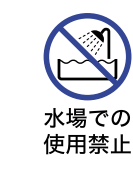

禁止

抜く

#### 水のある場所で使わない

風呂場など水が入ったり、ぬれたりする場所で使用しな いでください。火災や感電の原因となります。

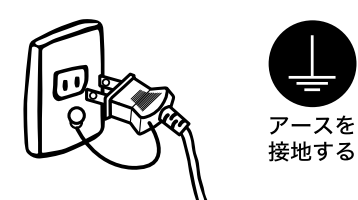

日本語

電源コードのアースリードを接地する

安全のため、必ずアースリード (黄/黄緑)を接地して ください。アース接続は、電源プラグをコンセントにつ なぐ前に行ってください。また、アースを外す場合は、 電源プラグをコンセントから抜いた後行ってください。 順番を間違えると、感電の原因となります。

#### 電源コードを傷つけない

電源コードの上に重いものをのせたり、モニタの下敷き にならないようにしてください。また、無理に曲げたり、 引っ張ったり、加熱したりしないでください。コードが 破損して、火災や感電の原因となります。 コードが傷んだらすぐに販売店または iiyama サポート

センターに交換をご依頼ください。

雷が鳴りだしたら、電源プラグに触れない

感電の原因となります。

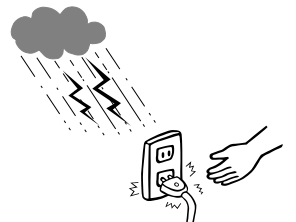

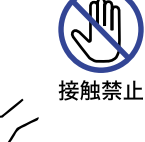

禁止

2 安全にご使用いただくために

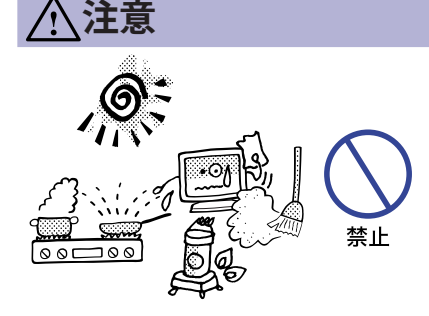

#### 置き場所を選ぶ

次のような場所に置かないでください。火災や感電また は故障の原因となることがあります。

- × 湿気やほこりの多い場所
- × 調理台や加湿器のそばなど油煙や湯気があたる場所
- × 直射日光や照明光が直接画面にあたる場所
- × 熱器具の近く

#### 通風孔をふさがない

次のような使い方はしないでください。

- × チルトスタンドをはずす。
- × あお向けや横倒し、逆さまにする。
- × 押し入れ、本箱など風通しの悪いせまい所に押し込む。
- × じゅうたんや布団の上に置く。
- × テーブルクロスなどをかける。

通風孔をふさぐと内部に熱がこもり、火災の原因となる ことがあります。風通しをよくするために、モニタは周 囲から 10cm 以上離して置いてください。

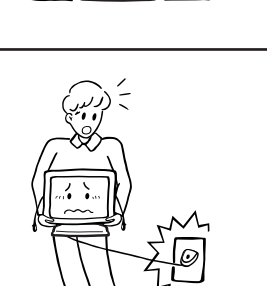

#### 移動させるときは、外部の接続コードをはずす

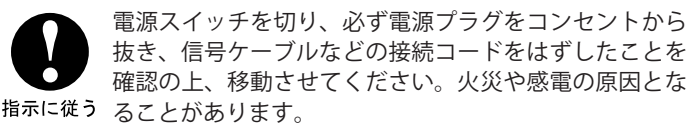

日本語

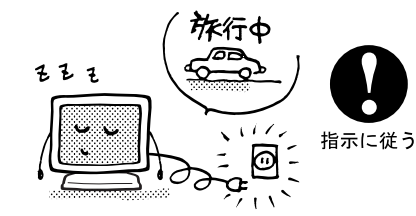

#### 旅行などで長期間使わないときは、電源プラグを抜く

安全のため、必ず電源プラグをコンセントから抜いてく ださい。火災の原因となることがあります。

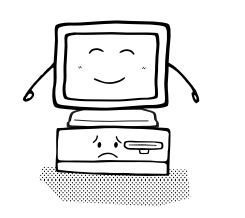

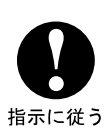

禁止

#### コンピュータの上にモニタを置くとき

必ずコンピュータの取扱説明書などで強度を確認してく ださい。コンピュータが破損する原因となることがあり ます。

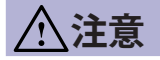

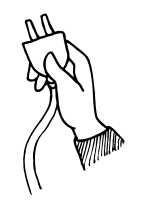

#### プラグを持って抜く

電源コードや信号ケーブルを抜くときは、コードを引っ 張らないでください。コードに傷がつき、火災や感電の 指示に従う 原因となることがあります。必ずプラグの部分を持って 抜いてください。

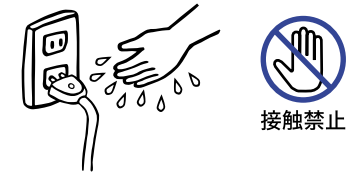

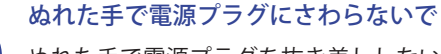

ぬれた手で電源プラグを抜き差ししないでください。感 電の原因となることがあります。

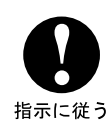

#### 手や指に注意!

ケガの原因となることがあります。

- ・角度調節の際、スタンド可動部のスキ間に指を入れな いでください。
- ・高さ調節の際、パネル下部とスタンドの間に手を入れ ているときに、モニタを勢い良く下げないでください。 (高さ調節機能付の機種をご使用のとき)

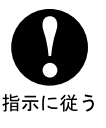

#### 24 時間連続使用しないで

本製品は、24 時間連続使用することを前提として設計さ れておりませんので、24 時間連続して使用しないでくだ さい。

## 正しくご使用いただくために

#### 目を大切に

画面の位置は、目の高さよりやや低く、目から約 40 ~ 60cm はなれたくらいが見やすくて疲れま せん。使用する部屋は暗すぎると目が疲れます。適度の明るさの中でご使用ください。また、長 時間画面を見続けると目が疲れますので、1 時間に 10 分程度の休息をおすすめします。

## 故障ではありません

- お使いのコンピュータによっては、画像がずれる場合があります。画面位置を正しく調整して ご使用ください。
- ご使用初期において、バックライトの特性上、画面にチラつきが出ることがあります。この場合、 電源スイッチをいったん切り、再度スイッチを入れなおしてご確認ください。
- 液晶モニタは、表示する色や明るさにより微小な斑点およびむらが見えることがあります。
- ■画面上に常時点灯、または点灯していない画素が数点ある場合があります。これは、液晶パネ ルの特性によるものです。
- 液晶パネルの特性上長時間同じ画面を表示していると、画面表示を変えたときに前の画面の残 像 ( 焼き付きのような症状 ) が発生する可能性があります。この場合、下記のいずれかの方法 で徐々に改善されます。
	- ・画面の表示パターンを変える。
	- ・数時間電源を切っておく。
- ■本製品に使用しているバックライトには寿命があります。 画面が暗くなったり、チラついたり、点灯しないときは、販売店または iiyama サポートセンター までお問い合わせください。

## **ご使用の前に**

このたびは本製品をお買い上げいただき誠にありがとうございます。 ご使用になる前に本書をよく読んで正しくお使いください。 また、付属のセーフティ & クイックスタートガイドに保証書が記載されていますので、「販売店名・ お買い上げ日」等の所定事項の記入及び記載内容をご確認の上、大切に保管してください。

## **特長**

- ◆ 最大 1920 × 1080 モードをサポート
- ◆ 高コントラスト 1000:1( 標準 ), Adv. コントラスト機能有 / 輝度 300cd/ ㎡ ( 標準 )
- ◆ 高速応答速度 1ms( グレー←→グレー ) の高性能パネル採用
- ◆ AMD FreeSync ™ テクノロジーをサポート (HDMI/DisplayPort 入力 )
- ◆ フリッカーフリー対応
- ◆ ブルーライト軽減機能搭載
- ◆ デジタルスムージング機能搭載
- ◆ 調整の手間を軽減する白動調整機能
- ◆ ステレオスピーカー内蔵 2W + 2W 出力のステレオスピーカー内蔵
- ◆ プラグ & プレイ VESA DDC2B 対応 Windows® 7/8.1/10 上でプラグ&プレイに対応しています。
- ◆ 省電力設計 パワーマネージメント機能搭載
- ◆ VESA マウント規格 (100mm × 100mm) 対応
- ◆ 盗難防止ロック対応

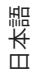

#### **標準付属品**

■ 雷源コード \*1

- モニタ本体の他に、下記のものが全て含まれていることをご確認ください。
	- VGA(D-sub) 信号ケーブル HDMI ケーブル

■ スタンドベース (スタンドベース固定用ネジ 付) \*2

- DisplayPort ケーブル USB ケーブル オーディオケーブル
- スタンドベース \*<sup>3</sup>
- スタンドネック  $*^2$
- スタンドベース固定用ネジ3ヶ $*^3$ ■ ケーブルホルダー ■セーフティ&クイックスタートガイド / 保証書
- |補足| \*1 付属の電源コードは本製品専用です。他の機器には使用しないでください。 また、次のような場合は、サポート及び保証の対象外となります。 ■ 付属以外の電源コードをお使いになる場合 ■ 日本以外の国でお使いになる場合 サポート及び保証の対象外となることをご承知の上で日本以外でお使いになる場合
	- は、その国の安全規格に合った電源コードをご使用ください。
	- \*<sup>2</sup> G-MASTER G2730HSU のみ
	- \* 3 G-MASTER GB2730HSU のみ

## **壁掛けで使用する場合**

■本製品を壁掛けでご使用になる場合は、取り付け台の厚さを考慮の上、L部の長さが 7mm と なる M4 ワッシャー付ネジを使用して、しっかりと固定してください。指定の長さを超えるネ ジを使用すると、モニタ内部の電気部品に接触し、感電または故障の原因となることがあります。 ■壁や天井に取り付ける前に、モニタの重量を支えることができるか確認してください。

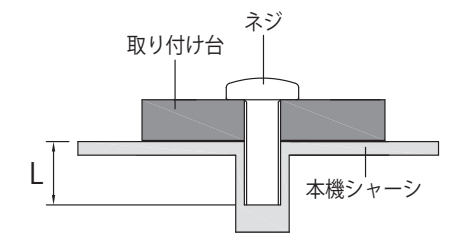

## **スタンドの取り付け / 取り外し:G-MASTER GB2730HSU**

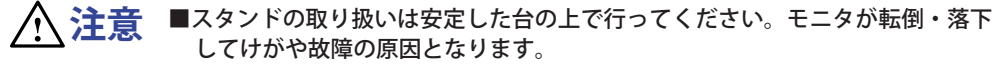

- ■モニタに強い衝撃を与えないでください。故障の原因となります。
- ■スタンドの取り付けや取り外しを行う場合は、必ず雷源プラグをコンセントか ら抜いて行ってください。感電や故障の原因となります。

< 取り付け >

- ① 平らで安定した台の上に、モニタの画面が傷付かないようにやわらかい布を敷き、モニタの画 面を下にして置きます。
- ② 本体にスタンドベースを取り付けます。
- ③ スタンドベースに付属の固定用ネジでネジ止めし、ネジのツマミを倒します。

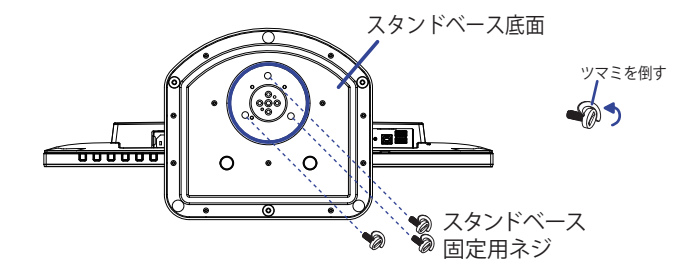

< 取り外し >

日本語

① 平らで安定した台の上に、モニタの画面が傷付かないようにやわらかい布を敷き、モニタの画 面を下にして置きます。

② 固定用ネジのツマミを起こしてネジを取り外し、スタンドベースを取り外します。

< ストッパー >

本製品をご使用になる前に、スタンド後部のストッパー を解除してください。その際、スタンド内部のバネの 反動が生じますので、モニタ上部を下に押しながら、 ストッパーを押してください。

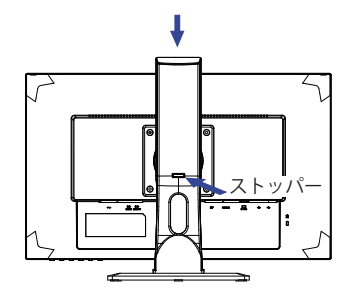

## **スタンドの取り付け / 取り外し:G-MASTER G2730HSU**

- **注意** ■スタンドの取り扱いは安定した台の上で行ってください。モニタが転倒・落下 してけがや故障の原因となります。 ■モニタに強い衝撃を与えないでください。故障の原因となります。
	- ■スタンドの取り付けや取り外しを行う場合は、必ず雷源プラグをコンセントか ら抜いて行ってください。感電や故障の原因となります。

#### < 取り付け >

- ① 平らで安定した台の上に、モニタの画面が傷付かない ようにやわらかい布を敷き、モニタの画面を下にして 置きます。
- ② スタンドネックをモニタに取り付け、付属のネジを使 用して固定します。
- ③ スタンドネックにスタンドベースを取り付けます。
- ④ スタンドベースに付属の固定用ネジでネジ止めし、ネ ジのツマミを倒します。
- ⑤ ケーブルホルダーを取り付けます。

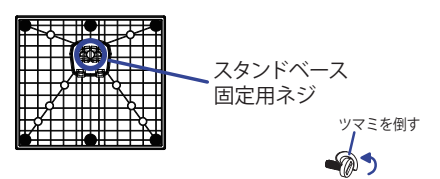

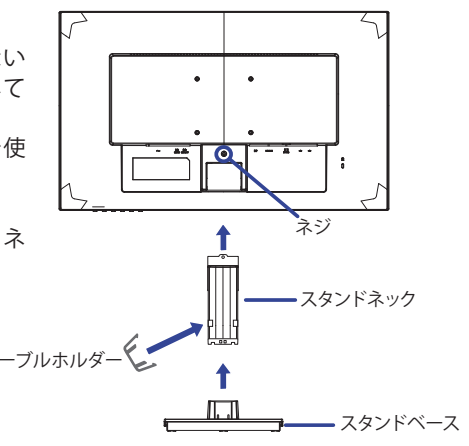

< 取り外し >

- ① 平らで安定した台の上に、モニタの画面が傷付かない ようにやわらかい布を敷き、モニタの画面を下にして 置きます。
- ② スタンドベース固定用ネジのツマミを起こしてネジを 取り外し、スタンドベースを取り外します。
- ③ スタンドネックを固定しているネジを外して、スタン ドネックを取り外します。
- ④ ケーブルホルダーのフックを外側へ引っ張って取り外 します。

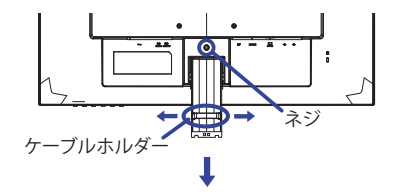

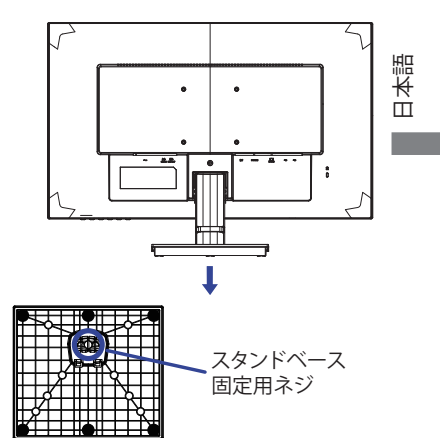

## **各部のなまえ:G-MASTER GB2730HSU**

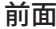

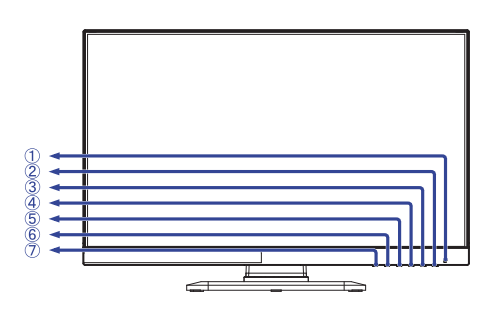

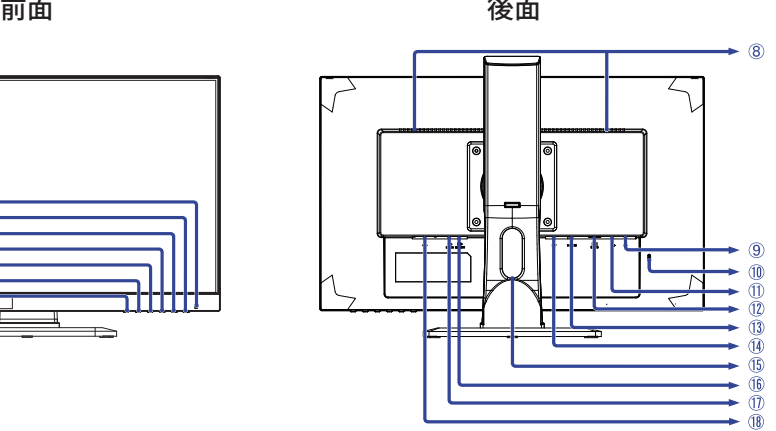

- 日本語 ⑨ USB-DOWN コネクタ \*<sup>1</sup> ( ) ① 電源インジケータ 補足| 青色点灯:通常動作時 橙色点灯:パワーマネージメント時 ② 電源スイッチ (小) ③ メニュー / 選択ボタン (ENTER) (4) スクロールアップ / 音量調整ボタン (▶/ <1)  $(S)$ スクロールダウン / ECO モードボタン (4/ $\varnothing$ ) ⑥ EXIT ボタン (EXIT) ⑦ 入力選択ボタン (INPUT) ⑧ スピーカー ⑩ 盗難防止ロック用ホール 補足| 盗難防止のため、モニタにロックを取り付けることができます。 ⑪USB-UP コネクタ \*<sup>2</sup>(<del>〜</del> )
	- ⑫ VGA(D-sub) ミニ 15 ピンコネクタ (D-SUB)
	- ⑬ HDMI コネクタ (HDMI)
	- ⑭ DisplayPort コネクタ (DP)
	- ⑮ ケーブルホール
	- ⑯ ヘッドホンコネクタ (LINE OUT)
	- ⑰ 音声入力コネクタ (LINE IN)
	- **18 電源コード接続コネクタ ( ~ : 交流) ( ~)**
	- \* 1 USB 対応のマウスやキーボードなど周辺機器からのケーブルを接続します。
	- \* 2 付属の USB ケーブルで USB 対応コンピュータと接続します。

## **各部のなまえ:G-MASTER G2730HSU**

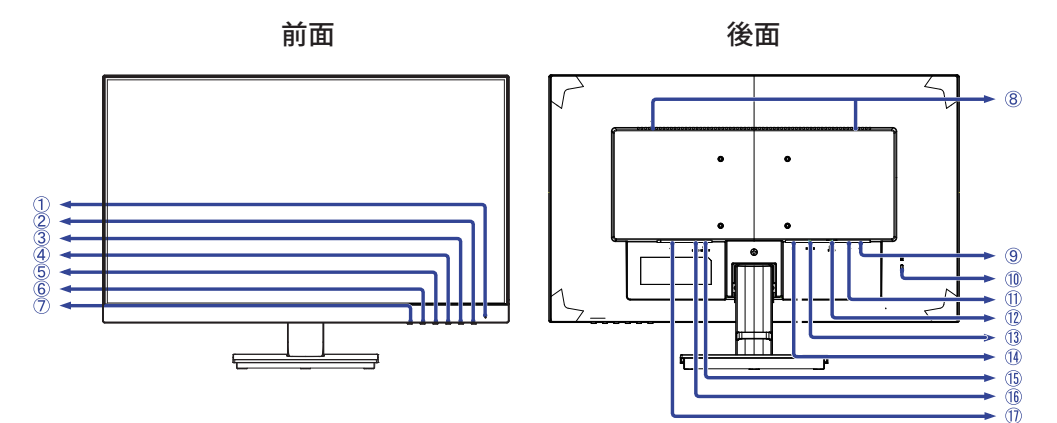

- ① 電源インジケータ
- 裲足| 青色点灯:通常動作時

橙色点灯:パワーマネージメント時

- (2) 電源スイッチ ((b)
- **(3) メニュー / 選択ボタン (ENTER)**
- (4) スクロールアップ / 音量調整ボタン (▶/ <1)
- $(S)$ スクロールダウン / ECO モードボタン ( $($
- ⑥ EXIT ボタン (EXIT)
- ⑦ 入力選択ボタン (INPUT)
- ⑧ スピーカー
- ⑨USB-DOWN コネクタ \*<sup>1</sup>(⊶)
- ⑩ 盗難防止ロック用ホール

補足 盗難防止のため、モニタにロックを取り付けることができます。

- $\textcircled{\tiny{1}}$ USB-UP コネクタ \* $\textcircled{\tiny{2}}$ (⊶)
- ⑫ VGA(D-sub) ミニ 15 ピンコネクタ (D-SUB)
- ⑬ HDMI コネクタ (HDMI)
- ⑭ DisplayPort コネクタ (DP)
- ⑮ ヘッドホンコネクタ (LINE OUT)
- ⑯ 音声入力コネクタ (LINE IN)
- $\textcircled{r}$ 電源コード接続コネクタ (~:交流)(~)
- \* 1 USB 対応のマウスやキーボードなど周辺機器からのケーブルを接続します。
- \* 2 付属の USB ケーブルで USB 対応コンピュータと接続します。

## **コンピュータとの接続:G-MASTER GB2730HSU**

- 安全のため、必ずアースリード ( 黄 / 黄緑 ) を接地してください。 アース接続は、 電源プラグをコンセントにつなぐ前に行ってください。また、アースを外す場 合は、電源プラグをコンセントから抜いてから行ってください。順番を間違え ると、感電の原因となります。  **警告**
- アースリードをコンセントに挿入,接触させないでください。火災や感雷の原因となります。 **/ 注意 ■** 信号ケーブルはご使用になるコンピュータによって異なります。誤った接続を<br>● <del>注意</del> ■ まス*とモータ*やコンピュータの故障の原因とたろことがあります するとモニタやコンピュータの故障の原因となることがあります。 ■ 周辺機器への取り付けや取り外しを行う場合は、必ず電源プラグをコンセント から抜いて行ってください。感電や故障の原因となることがあります。
	- 付属のケーブル以外のケーブルを使用すると不具合が発生することがあります。
- ① モニタおよびコンピュータの電源が「OFF」であることを確認します。
- ② アナログ入力で使用する場合は VGA(D-sub) 信号ケーブル、デジタル入力で使用する場合は DisplayPort ケーブルを、モニタとコンピュータに接続します。
- ■補足 ■信号ケーフルのコネクタ部付属のネジをしっかりと締めてください。
	- 1 台のコンピュータに VGA(D-sub) 信号ケーブルと DisplayPort ケーブルを一緒に接続 しないでください。不具合が発生することがあります。
- ③ HDMI接続ができる AV 機器を使用する場合は、HDMI ケーブルをモニタと AV 機器に接続します。 ④ オーディオ機能を使用する場合は、オーディオケーブルをモニタとオーディオ機器に接続します。 ⑤ USB 機能を使用する場合は、USB ケーブルの コネクタをモニタと USB ケーブルの コネクタをコンピュータに接続します。

外付けの大容量 HDD を使用する場合は外部電源が必要です。必ず電源に接続してください。

- ⑥ 電源コードを電源コード接続コネクタに接続してから、コンセントに接続します。この際、アー スの接続は必ず電源プラグをコンセントにつなぐ前に行ってください。
- ⑦ モニタおよびコンピュータの電源を「ON」します。

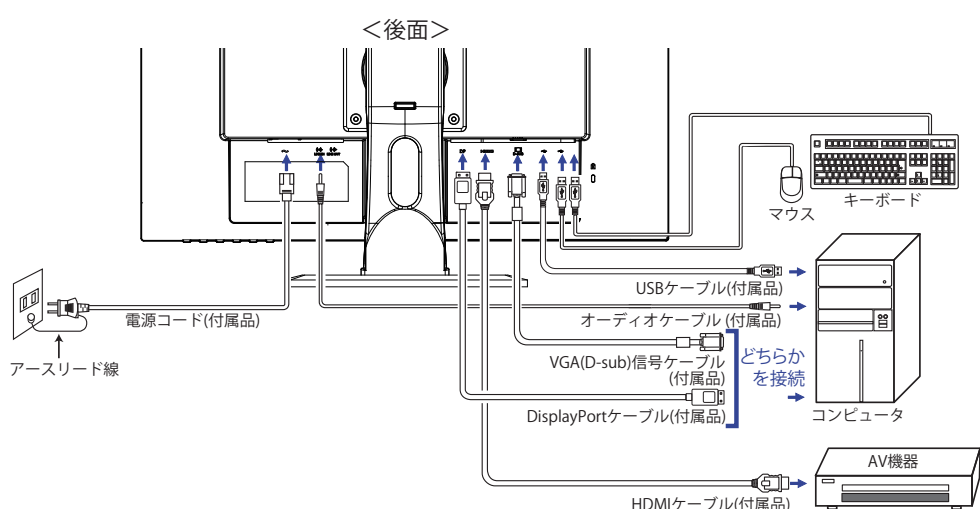

日本語

[ 接続例 ]

[ ケーブルをまとめる ]

ケーブル類をケーブルホールに通して、図のよ うにまとめます。

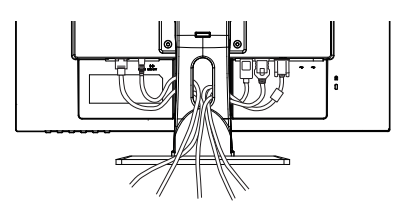

## **コンピュータとの接続:G-MASTER G2730HSU**

- 安全のため、必ずアースリード ( 黄 / 黄緑 ) を接地してください。 アース接続は、 電源プラグをコンセントにつなぐ前に行ってください。また、アースを外す場 合は、電源プラグをコンセントから抜いてから行ってください。順番を間違え ると、感電の原因となります。  **警告**
	- アースリードをコンセントに挿入,接触させないでください。火災や感雷の原因となります。
- 信号ケーブルはご使用になるコンピュータによって異なります。誤った接続を するとモニタやコンピュータの故障の原因となることがあります。  **注意**
	- 周辺機器への取り付けや取り外しを行う場合は、必ず電源プラグをコンセント から抜いて行ってください。感電や故障の原因となることがあります。 ■ 付属のケーブル以外のケーブルを使用すると不具合が発生することがあります。
- ① モニタおよびコンピュータの電源が「OFF」であることを確認します。
- ② VGA(D-sub) 信号ケーブルまたは DisplayPort ケーブルを、モニタとコンピュータに接続します。 補足 ■信号ケーブルのコネクタ部付属のネジをしっかりと締めてください。
	- ■1台のコンピュータに VGA(D-sub) 信号ケーブルと DisplayPort ケーブルを一緒に接続 しないでください。不具合が発生することがあります。
- ③ HDMI 接続ができる AV 機器を使用する場合は、HDMI ケーブルをモニタと AV 機器に接続します。 ④ オーディオ機能を使用する場合は、オーディオケーブルをモニタとオーディオ機器に接続しま す。
- ⑤ USB 機能を使用する場合は、USB ケーブルの コネクタをモニタと USB ケーブルの コネクタをコンピュータに接続します。

外付けの大容量 HDD を使用する場合は外部電源が必要です。必ず電源に接続してください。

- ⑥ 電源コードを電源コード接続コネクタに接続してから、コンセントに接続します。この際、アー スの接続は必ず電源プラグをコンセントにつなぐ前に行ってください。
- ⑦ モニタおよびコンピュータの電源を「ON」します。

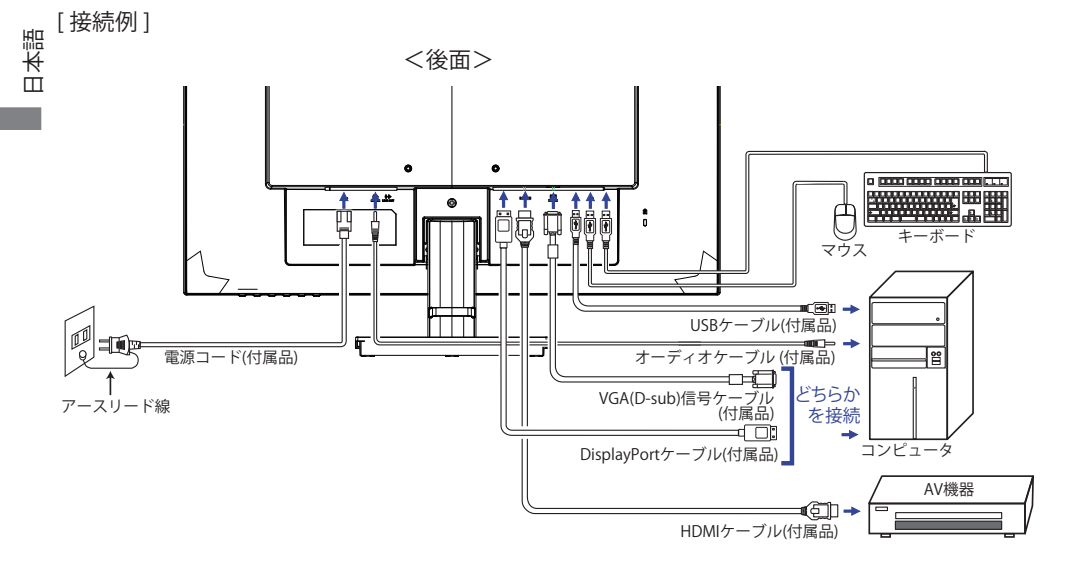

[ ケーブルをまとめる ]

ケーブル類をケーブルホルダーに通して、図の ようにまとめます。

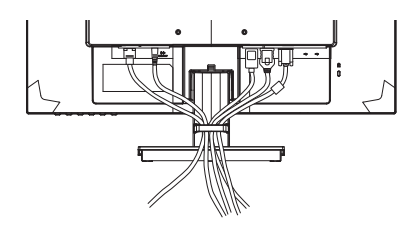

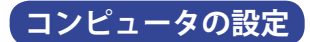

■ 信号タイミング

本製品がサポートしているお好みの解像度 (P.35「対応信号タイミング」参照)に記定してく ださい。

## **パネルの角度調節:G-MASTER G2730HSU**

■ 角度調節の際、液晶パネル面を押さないでください。液晶パネルを破損し、最 悪の場合、液晶パネルが割れるおそれがあります。 注意

> ■ 角度調節の際、スタンド可動部のスキ間に指を入れないでください。ケガの原 因となることがあります。

- 液晶モニタは、正面から見る画面が一番きれ いに見えます。
- 角度調節の際は、倒れないようにスタンド部 を必ず押さえてください。
- 調節範囲は上方向 22°, 下方向 5°です。
- 画面の角度は 10°以内にすると目の疲れ等な く、最適に使用することができます。傾きを 調節して、見やすい位置でご使用ください。

 $\blacktriangle$  22°

## **パネルの高さ / 角度調節:G-MASTER GB2730HSU**

- 角度調節の際、液晶パネル面を押さないでください。液晶パネルを破損し、最悪の場合、 液晶パネルが割れるおそれがあります。  **注意**
	- 角度調節の際、スタンド可動部のスキ間に指を入れないでください。ケガの原 因となることがあります。
	- 高さ調節の際、パネル下部とスタンドの間に手を入れている ときに、モニタを勢い良く下げないでください。ケガの原因 となることがあります。

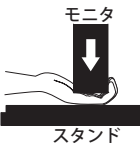

- ■液晶モニタは、正面から見る画面が一番きれ いに見えます。高さや傾きを調節して、見や すい位置でご使用ください。
- 高さ調節や角度調節の際は、パネルの左右を 持って行ってください。
- 高さ調節範囲は 130mm、角度調節範囲は左右 各 45°、上方向 22°、下方向 5°です。

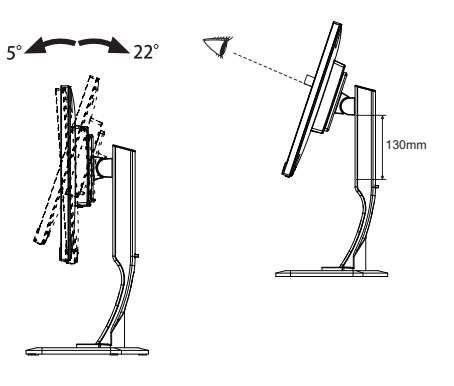

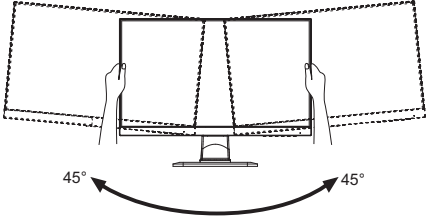

## **画面の回転方法:G-MASTER GB2730HSU**

- ① 画面の高さを最大にします。
- ② 画面を 90°回転させます。 横長→縦長:時計回り 縦長→横長:反時計回り
	- 補足| ■無理に回転させようとすると、回転機構を 破損する原因になります。 ■ 画面を縦長で使用するには、縦長表示に対

応したビデオカードが必要です。

③ お好みの角度に調節してください。

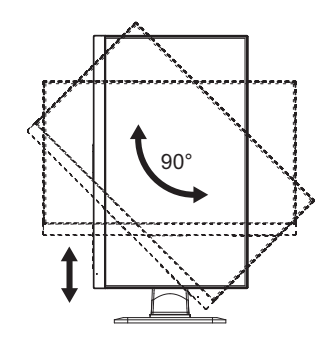

# 操作手順

P.35 の「対応信号タイミング」にて、最良の状態になるようにあらかじめ調整してありますが、 接続するコンピュータの種類により調整が必要になる場合があります。そのようなときは次の手 順に従ってボタン操作を行ってください。

オンスクリーン表示の工場出荷設定言語は英語表示になっています。お好みにより言語を選択し てください。なお、ここでは日本語表示で説明しています。

> メインメニュー ☆ ピクチャー調整

カラー調整

□ ユーザー設定の保存

1121 入力選択 ◆(1) オーディオ調整

画像調整

■ 設定メニュー 言語

| 2001 リセット

表示情報

- ① ENTER ボタンを押すと、画面にメニューが表示されます。 ◀/ ボタンで調整項目を送ります。
- ② 調整したいアイコンがあるメニュー項目を選択し、ENTER ボタン を押します。 イ/▶ ボタンで調整するアイコンを選択します。
- 3 再び ENTER ボタンを押し、 イ/ ▶ ボタンを使って調整や設定を 行っていきます。
- ④ EXIT ボタンを押して終了します。 OSD が消えると調整や設定の内容を自動的に記憶します。

例えば垂直位置を調整したいときは、まずメニュー項目の画像調整を選択し、ENTER ボタンを 押します。次に ◀/▶ボタンで画面調整 を選択し、ENTER ボタンを押します。

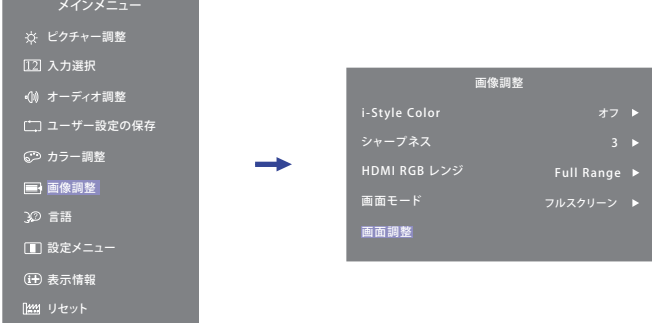

そして次に / ボタンで垂直位置を選択し、ENTER ボタンを押します。調整画面が表示され ますので、 イ/▶ボタンでお好みの画面に調整します。

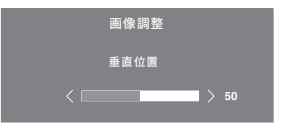

最後に EXIT ボタンを押して終了し、設定を記憶させます。

- 補足\_■ 調整中にボタン操作を中止すると、OSD メニューオフの設定時間後にオンスクリーン表 示が消えます。また、EXIT ボタンを押すと、即時にオンスクリーン表示を消すことがで きます。
	- オンスクリーン表示が消えると同時に調整内容が記憶されます。この間に電源を「OFF」 しないでください。
	- 画面位置, クロック, フェーズの調整内容は、信号タイミング別に記憶されます。これ 以外の調整項目については全ての信号タイミングに対して共通の内容が記憶されます。

言語 (Language) で日本語表示を選択した場合を黒色、英語表示を選択した場合を青色にて記載し ています。

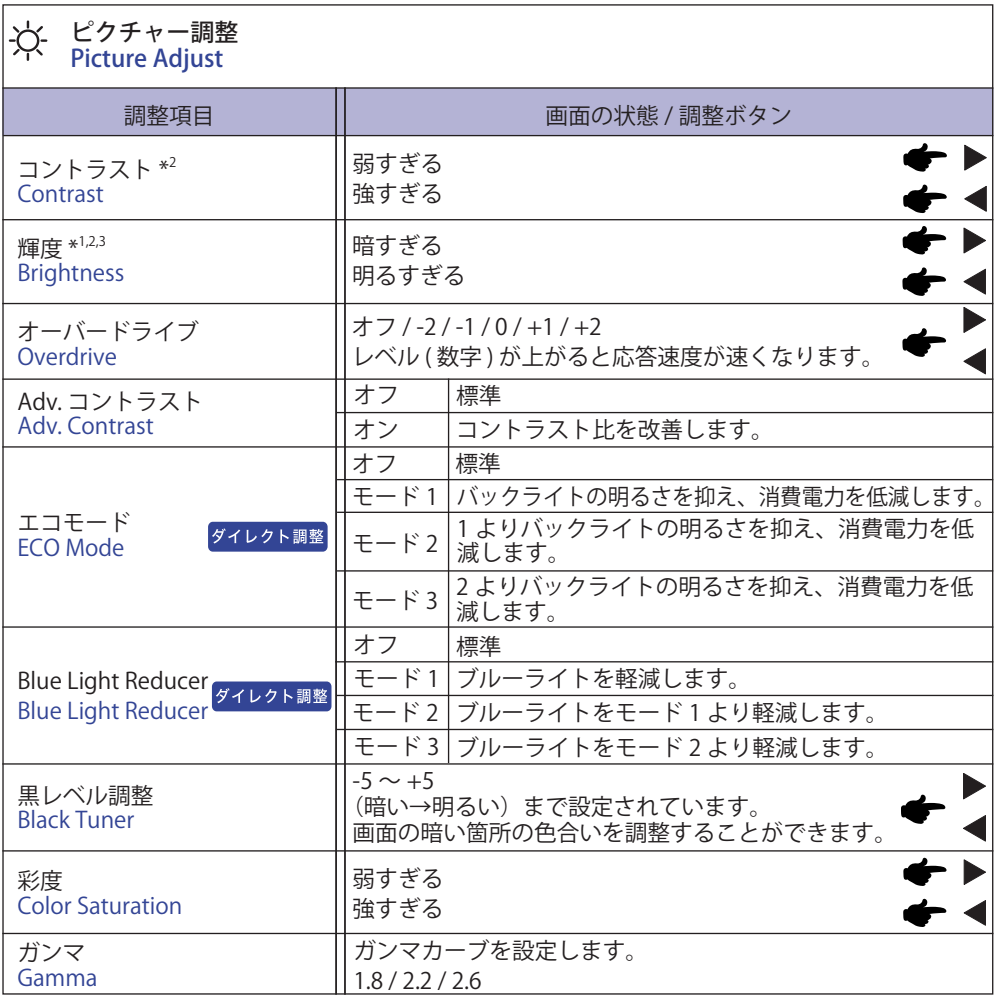

\* 1 暗い部屋などで使用していて画面がまぶしい場合は、輝度を調整してください。

\* 1 Adv. コントラストがオンの時は選択できません。

\* 3 エコモードを設定している時は選択できません。

## ダイレクト調整

メニュー画面を表示する手間を省き、次のボタン操作で直接調整画面に入ることができます。

● エコモード:メニュー画面を表示していない時に、■ボタンを押します。

● Blue Light Reducer: メニュー画面を表示していない時に、EXIT ボタンを約 2~3 秒間押します。

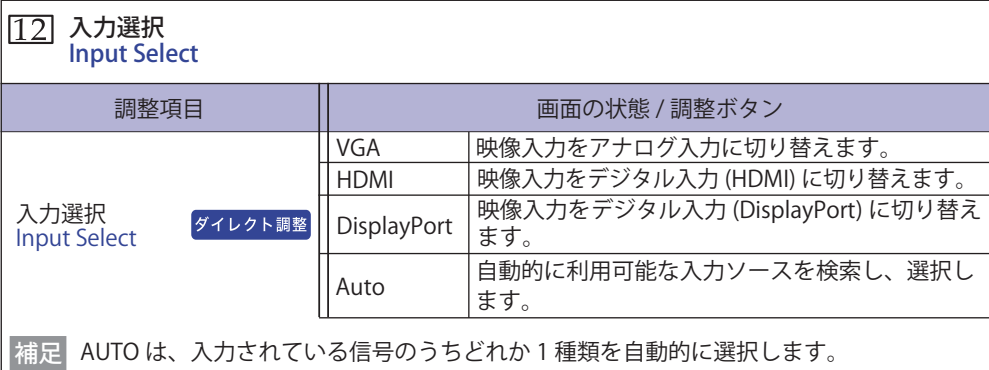

入力ソースは VGA、HDMI、DisplayPort が選択されているときは、自動的に選択されず

ダイレクト調整

に固定されます。

メニュー画面を表示する手間を省き、次のボタン操作で直接調整画面に入ることができます。

●入力選択:メニュー画面を表示していない時に、INPUT ボタンを押します。

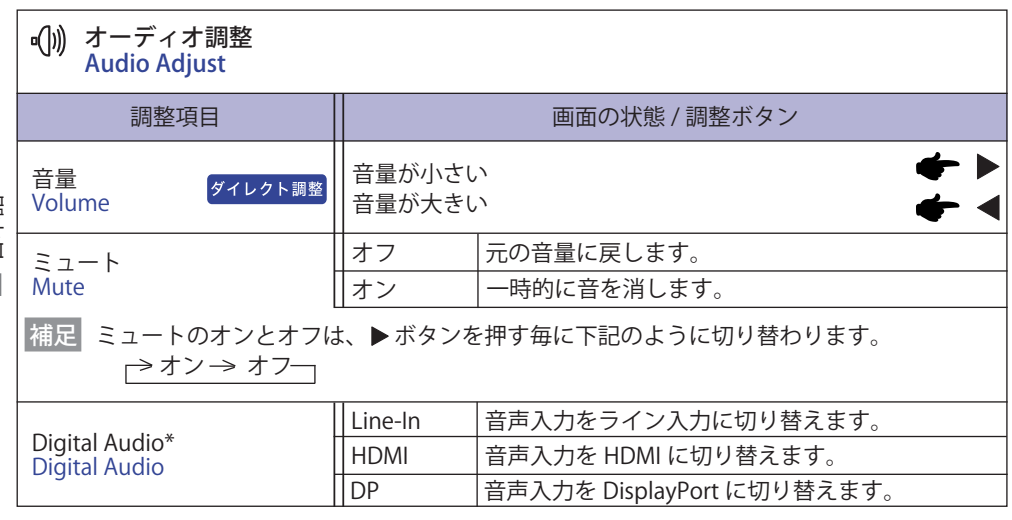

\* 映像入力を HDMI/DisplayPort に切り替えた時のみ選択可能。

## ダイレクト調整

メニュー画面を表示する手間を省き、次のボタン操作で直接調整画面に入ることができます。

●音量:メニュー画面を表示していない時に、▶ボタンを押します。

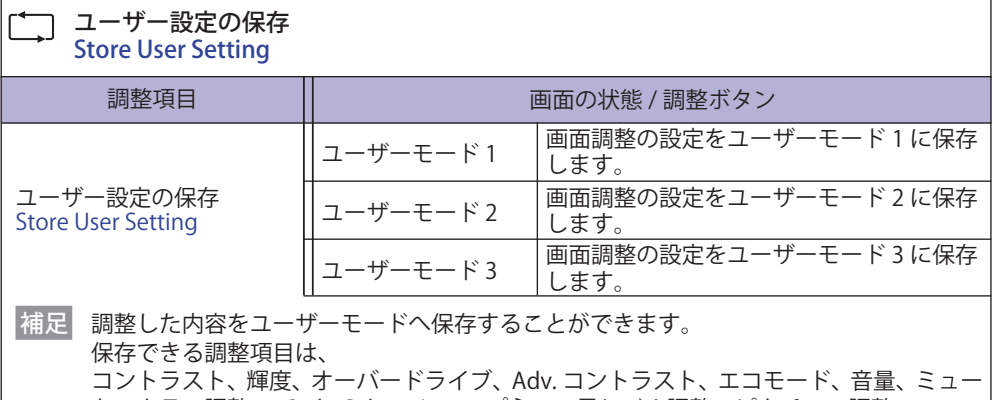

ト、カラー調整、i-Style Color、シャープネス、黒レベル調整、ピクチャー調整

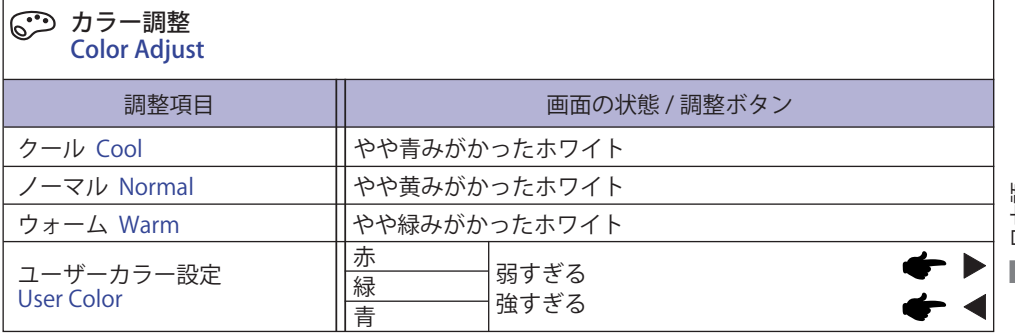

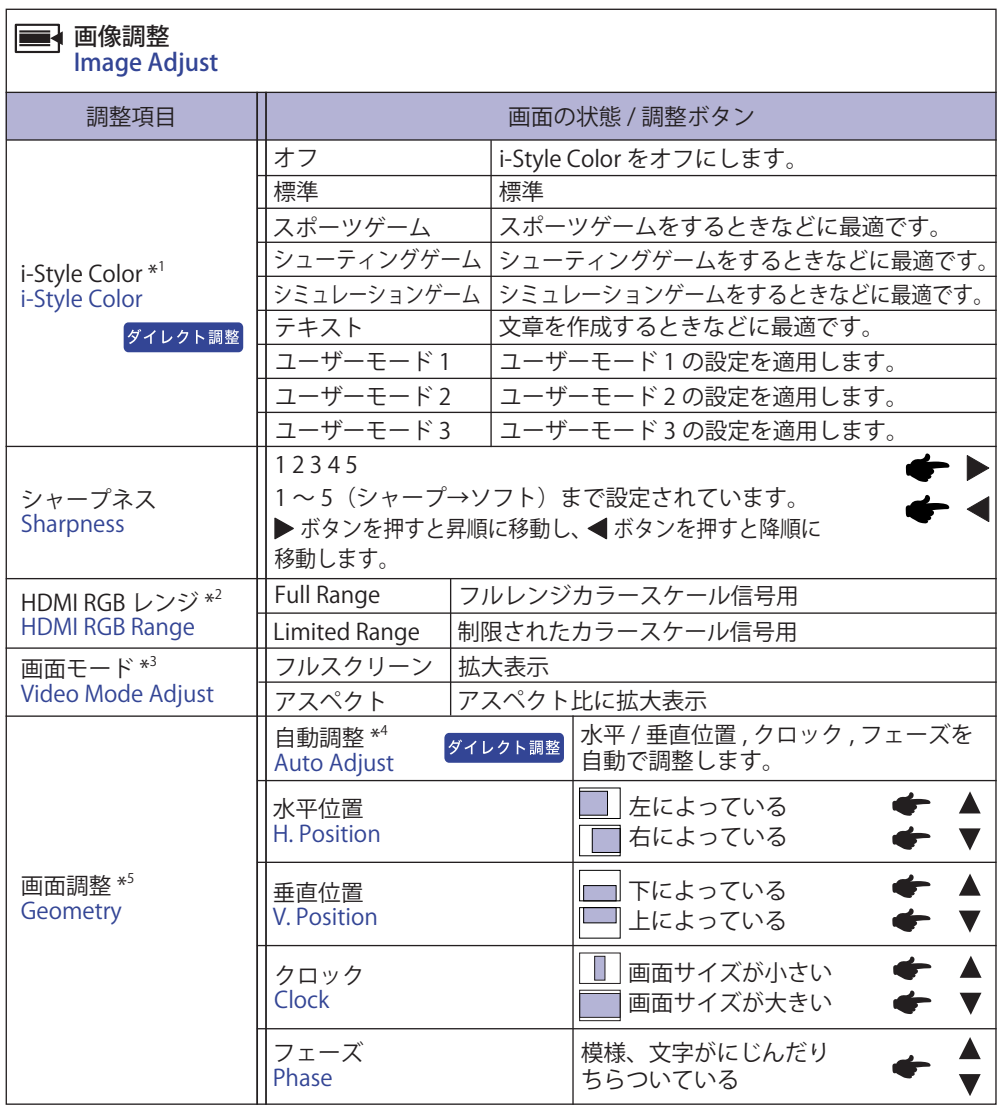

\* 1 Blue Light Reducer を設定している時は選択できません。

\* 2 HDMI 入力のみ

日本語

\* 3 HDMI/DisplayPort 入力のみ

\* 4 この機能を正常に動作させるには、画面調整パターンを表示させる必要があります。調整方法 および手順については、P.26「画面の調整」を参照してください。

\* 5 アナログ入力のみ

## ダイレクト調整

メニュー画面を表示する手間を省き、次のボタン操作で直接調整画面に入ることができます。

● 自動調整: メニュー画面を表示していない時に、INPUT ボタンを約 2~3 秒間押します。

● i Style Color: メニュー画面を表示していない時に、EXIT ボタンを押します。

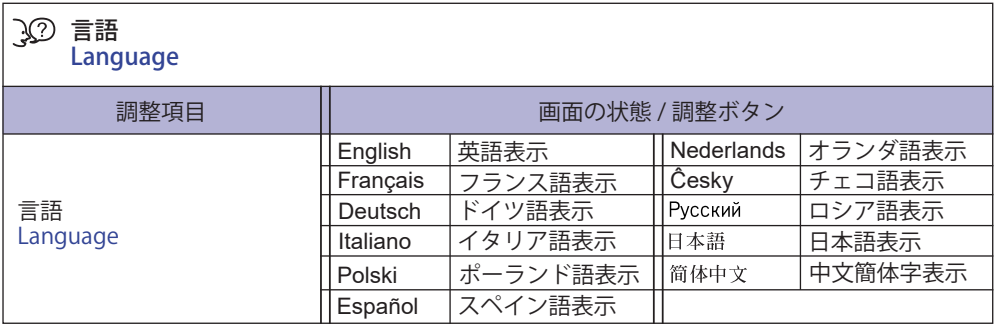

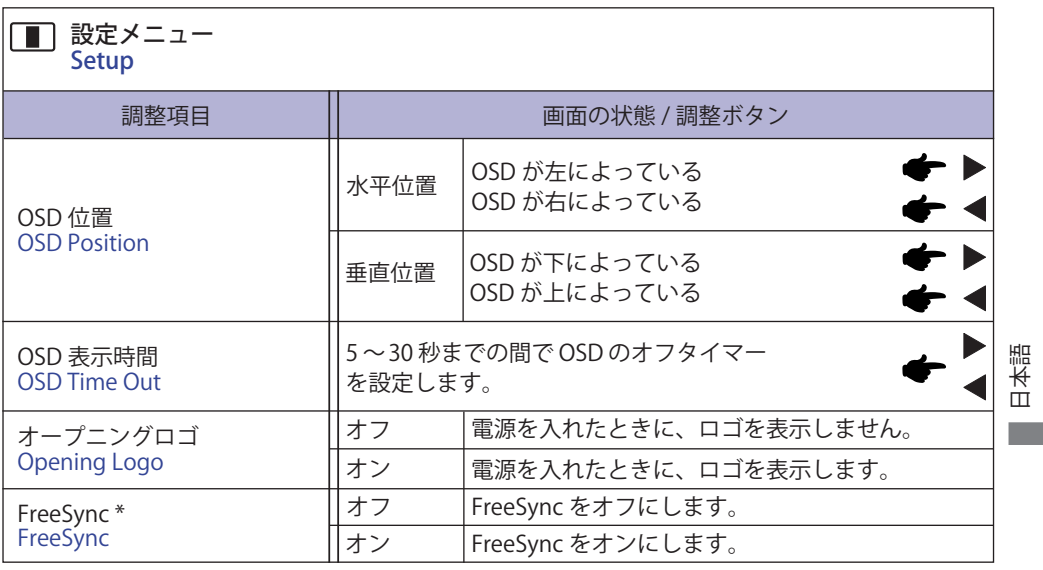

\* HDMI/DisplayPort 入力のみ

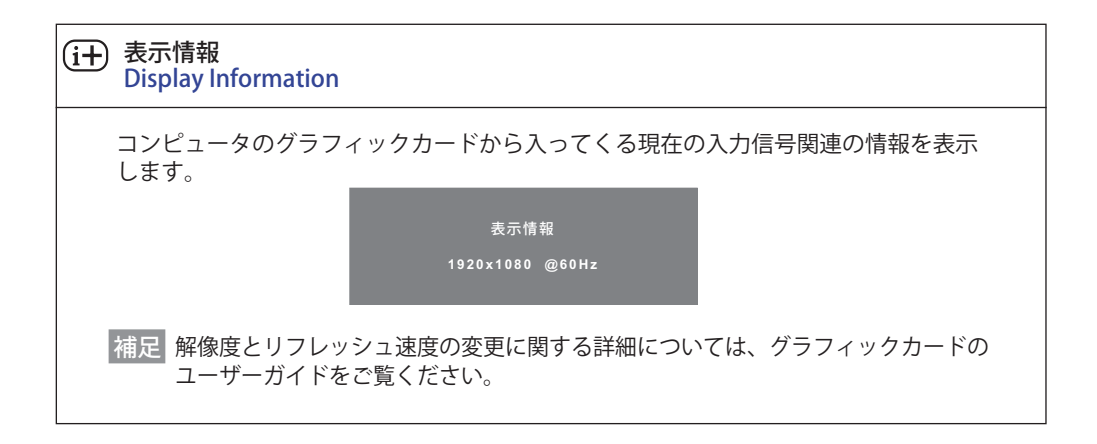

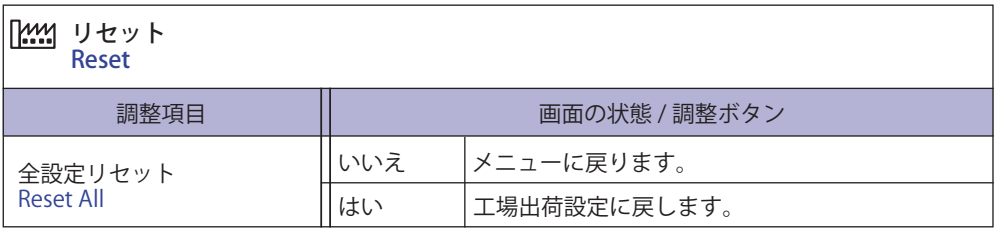

■ ロック機能

#### <OSD メニュー >

不用意な設定変更などを防ぐため、OSD メニューを表示をさせないようにします。

- 1 モニタの雷源がオンになっていることを確認します。
- 2. ENTER ボタンを約 10 秒間押し続けます。画面に"OSD ボタンロック中"が表示され、OSD メニュー の表示ができなくなります。
- 3. 解除するには 2 と同様の操作を行います。画面に "OSD ボタンロック解除" が表示されると OSD メニューが表示できるようになります。

< 電源スイッチ >

不用意な電源操作などを防ぐため、モニタ前面の電源スイッチ操作をできないようにします。

- 1. モニタの電源がオンになっていることを確認します。
- 2. ◀ ボタンを約 10 秒間押し続けます。画面に "電源ボタンロック中" が表示され、モニタ前面の 電源スイッチ操作が不可になります。
- 3. 解除するには 2 と同様の操作を行います。画面に "電源ボタンロック解除" が表示されるとモ ニタ前面の電源スイッチが操作できるようになります。

#### **画面の調整**

アナログ入力時は、必要に応じて画面を調整してご使用ください。

- 本製品での画面調整とは、お使いのコンピュータシステムに合わせ画面の位置を調整したり、 表示される模様や文字のにじみ、ちらつきを最小限に調整することをいいます。
- ■本製品に搭載されている液晶パネルは、1920 × 1080 の解像度の時に最高の性能が発揮できる よう設計されています。1920 × 1080 未満の解像度では、液晶パネル本来の性能は発揮できま せんので、通常は 1920 × 1080 の解像度で使用することをおすすめします。
- 拡大表示モードでは画面拡大処理の関係上、表示される文字がぼやけたり、線が部分的に太く なります。
- コンピュータのディスプレイドライバによっては、画面の位置、周波数の微調整ができるもの がありますが、正常に表示できなくなる可能性がありますので、微調整は本製品側の調整機能 を使用してください。
- 調整は、電源を「ON」して 30 分以上たってから行ってください。
- 自動調整は解像度や画像のタイミングにより、微調整が必要な場合があります。
- ■画面調整パターン以外では、自動調整が正常に機能しない場合があります。そのようなときは 手動で調整を行ってください。

本製品には、画面の調整方法として位置 , 周波数 , フェーズを自動で行う方法と、個々の調整を手 動で行う方法があります。新しくコンピュータを接続したときや解像度を変更した場合は、まず 自動調整を行います。それでも文字のにじみやちらつき、位置ずれがある場合は手動で微調整を 行います。

いずれも、弊社ホームページ (http://www.iiyama.co.jp/) からサポートページへアクセスし、「画面 調整プログラム」を起動して調整を行います。

次の手順に従い調整を行ってください。本書では、Windows® OS を基準に説明しています。

①「画面調整プログラム」を起動します。

② お使いのモニタの解像度を選択すると、調整パターンが表示されます。

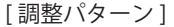

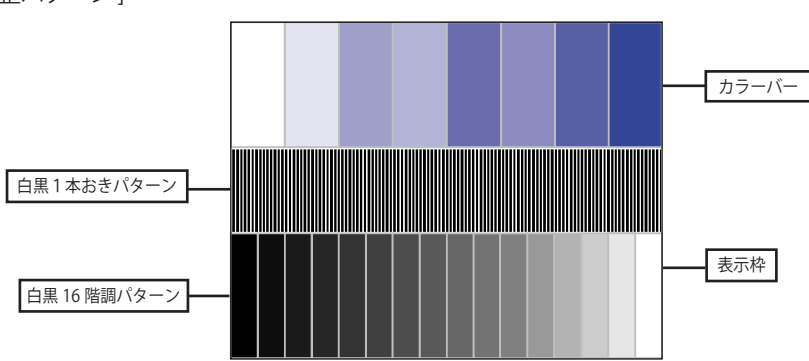

- ③ メニュー画面を表示していない時に、INPUT ボタンを約 2~3 秒間押します。( 自動調整 )
- ④ 自動調整を行っても画面のちらつきやにじみ、位置ずれがある場合は、以下の手順で手 動調整を行います。
- ⑤ 調整メニューの周波数にて調整パターンの右枠が表示領域の右端にくるよう調整します。

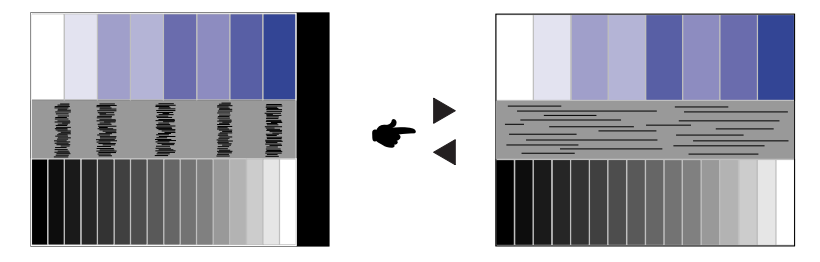

⑥ 白黒一本おきパターンに注目し、横縞状のノイズ、にじみ、ちらつきが最小限になるよう、 調整メニューのフェーズにて調整します。

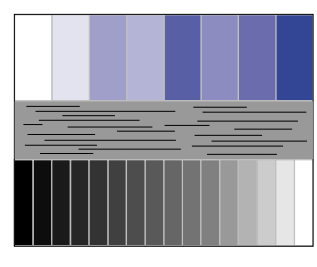

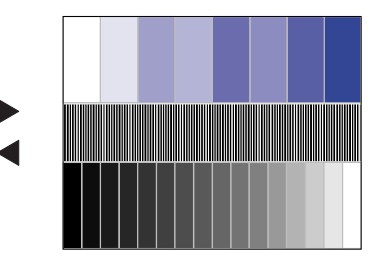

⑦ 画面調整プログラムの「位置」を選択し、調整メニューの垂直位置 , 水平位置にてクロスハッ チパターンの上下左右枠が表示領域に入るよう調整します。

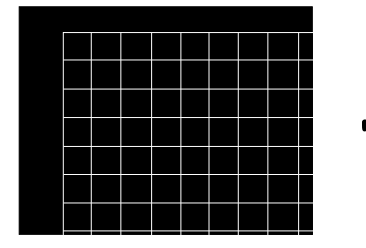

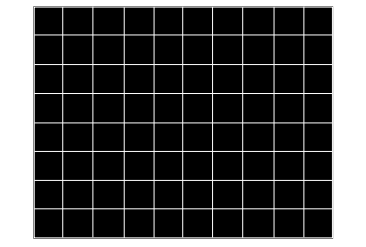

- 日本語
- 周波数を調整中、調整パターンの左枠が表示領域の左端からずれてしまう場合は、周波 補足数と水平位置を交互に調整してください。
	- 周波数調整は白黒一本おきパターンに注目し、縦縞状のノイズが無くなるよう調整する のも一つの方法です。
	- 周波数, 垂直位置, 水平位置を調整中、画面が一瞬乱れることがありますが、故障ではあ りません。
	- 周波数を調整しても表示領域に収まらない場合は、③からもう一度調整を行ってください。
	- フェーズを調整しても画面の一部分にひどくにじみやちらつきが残る場合、周波数が正 確に調整されていない可能性があります。⑤からもう一度調整を行ってください。
	- フェーズを調整中、水平位置がずれてしまう場合は、フェーズ調整を終えてから水平位置に て調整してください。

⑧ 最後に、画面調整プログラムの「明るさ」を選択し、調整メニューのブライトネス , コン トラストにて、調整パターン下部の白黒 16 階調が見えるよう、目が疲れない程度の明る さ、色合いに調節します。 「終了」をクリックしてプログラムを終了させてください。

## **パワーマネージメント機能**

本製品のパワーマネージメント機能は、ENERGY STAR® VESA DPMS の省電力に関する規格に対応 しており、一定時間コンピュータを使用しないときにモニタの消費電力を自動的に抑えることが できます。この機能は VESA DPMS に対応したコンピュータと接続して使用される場合のみ機能し、 次のモードを備えています。モードの時間設定等はコンピュータ側で行います。

#### ■ パワーマネージメントモード

 コンピュータからの水平同期信号 / 垂直同期信号のどちらか一方、または水平および垂直同期 信号が OFF 状態になるとパワーマネージメントモード (消費電力 0.5W 以下)となり、画面が 暗くなるとともに電源インジケータが橙色に点灯します。この状態でマウスまたはキーボード を操作すると、画面は数秒後に表示され通常動作状態に戻ります。

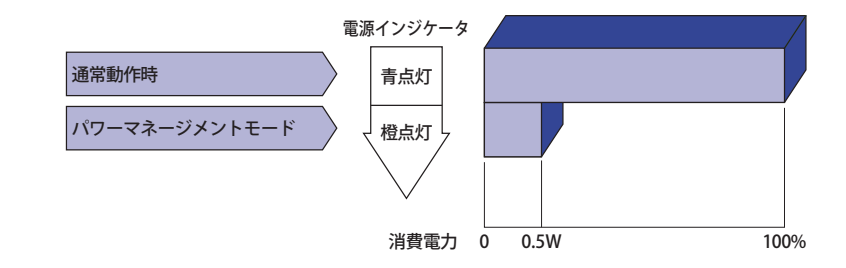

- パワーマネージメントモードでも電力を消費しています。夜間や週末などモニタを使用 補足 しないときは必ず電源スイッチを切り、不要な電力消費を避けてください。
	- 水平または垂直同期信号が OFF になっているにも関わらずビデオ信号が出力されている コンピュータについては、パワーマネージメント機能が正常に動作しない場合がありま す。

## **故障かなと思ったら**

「故障かな?」と思ったら次の順番で調べてみてください。

- 1. 「操作手順」に従い症状に合わせて調整してみてください。なお、映像が出ない場合は 2 へ進ん でください。
- 2. 調整項目にない、または調整しても症状が解消されない場合は次のチェックをしてみてください。
- 3. もしここに記載されていないような症状が起こったり、記述通りのチェックをしても症状が消 えなかったときは、モニタの使用を中止し電源プラグをコンセントから抜いて、お買い上げに なった販売店または iiyama サポートセンターにご連絡ください。

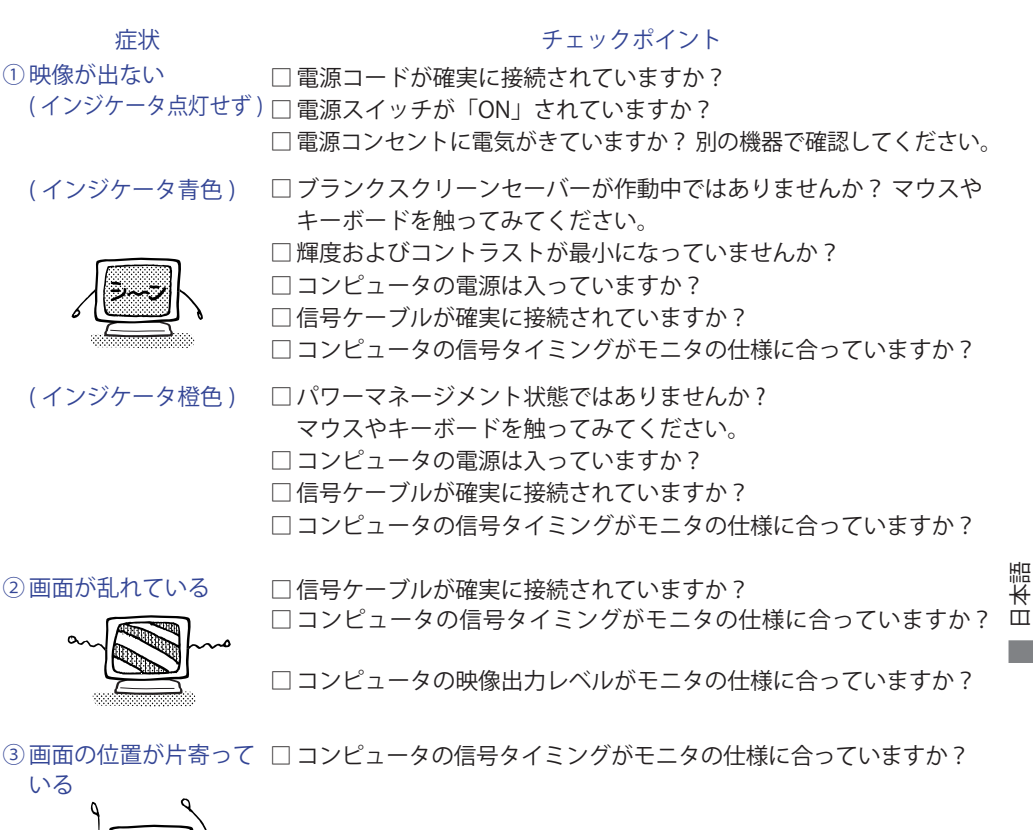

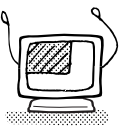

④画面が明るすぎる □ コンピュータの映像出力レベルがモニタの仕様に合っていますか? /暗すぎる

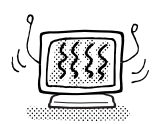

⑤ 画面が揺れる □ 電源電圧は正常ですか? タコ足配線はやめてください。

□コンピュータの信号タイミングがモニタの什様に合っていますか?

- ⑥ 外部出力先の音が出な □ オーディオ機器 (コンピュータ等 ) の電源は人っていますか? い □ オーディオケーブルが確実に接続されていますか? □音量調整が最小になっていませんか? □ Mute( 消音 ) になっていませんか? □ オーディオ機器の音声出力レベルがモニタの仕様に合っていますか? ⑦ 音が大きい/小さい □ オーディオ機器の音声出力レベルがモニタの仕様に合っていますか?
- 
- 3 異音がする □ □オーディオケーブルが確実に接続されていますか?

## **クリーニング**

- **警告** ■ 万一、モニタ内部に異物または水などの液体が入ったときは、すぐに雷源ス イッチを切り、電源プラグをコンセントから抜いて販売店または iiyama サポー トセンターにご連絡ください。そのまま使用すると火災や感電または故障の 原因となります。
	- **注意** ■ 安全のため、必ず電源スイッチを切り、電源プラグをコンセントから抜いて 行ってください。感電の原因となることがあります。
- 日本語
- 液晶パネル表面は傷つきやすいので、硬い物でこすったり、ひっかいたりしな いでください。 補足
	- ■キャビネットや液晶パネルを痛めないために、次の溶剤は使用しないでください。

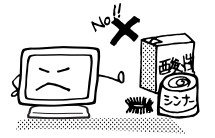

- ・シンナー ・スプレークリーナー<br>・ベンジン ・ワックス
- ・ベンジン
- •研磨剤 · 酸性、アルカリ性の溶剤
- ■キャビネットにゴムやビニール製品などを長時間接触させたままにしないでく ださい。変質したり、塗料がはげるなどの原因となります。
- キャビネット 柔らかい布を薄い中性洗剤でわずかに湿らせて汚れを落としてください。その後 乾いた柔らかい布で拭いてください。
- 液晶パネル 定期的に柔らかい布でやさしく拭いてください。ティッシュペーパー等で拭くと 傷が入る恐れがありますので、使用しないでください。

## **アフターサービス**

## **保証書/保証期間について**

- 本製品の保証書は、付属のセーフティ & クイックスタートガイドに記載されています。
- 保証書の「販売店名・お買い上げ日」などの所定事項の記入および記載内容をご確認いただき、 大切に保管してください。
- 保証期限は本体お買い上げ日より3年間です。 また、保証期間内でも有料修理とさせていただく場合があります。詳しくは、付属のセーフティ & クイックスタートガイドの<保証条件>をご確認ください。

**修理サービス**

- ■「故障かなと思ったら」でチェックしても症状が解消されない場合は、お買い上げの販売店また は iiyama サポートセンターへご連絡ください。
- 修理や点検のためモニタを輸送される時は、専用の梱包箱、クッションをご使用ください。他 の梱包材料を使って輸送した場合、モニタが破損したり、故障の原因となることがあります。 なおこの事由による修理は保証期間内であっても有料となります。

 お手元に専用の梱包材料がない場合は、送付前に必ず iiyama サポートセンターまでご連絡くだ さい。

- ■本製品の補修用性能部品(製品の機能を維持するために必要な部品)は、製造終了後 5 年間保 有することを基本としております。しかし、部品によっては稀に 5 年間保有することができな い場合や標準品とは違う同等品となる場合もございますのであらかじめご了承ください。また、 補修用性能部品の 5 年間の保有期間が経過した後でも、故障箇所によっては修理可能な場合が ありますので、お買い上げの販売店または iiyama サポートセンターにご相談ください。
- ■修理の際に弊社品質基準に適合した再生部品を使用することがございます。あらかじめご了承 ください。

### **リサイクル/廃棄について**

- 本製品を、ごみ廃棄場で処分される一般のごみといっしょに捨てないでください。
- 製品を弊社以外へ廃棄する際は、地方自治体の条例または規則に従ってください。
- ■本製品を一般家庭でご使用の場合は、弊社が無償で回収・再資源化いたします。ただし、本製 品を事業所でご使用の場合は、対象外となります。
- リサイクル/廃棄の詳細については弊社ホームページをご覧いただくか、iivama サポートセン ター リサイクル受付へお問い合わせください。

リサイクル/廃棄についてのお問い合わせ iiyama サポートセンター リサイクル受付

TEL 03-3570-6374

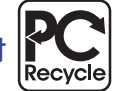

このマークが表示されている弊社製品は、 弊社が無償で回収・再資源化いたします。 詳細は弊社ホームページをご参照ください。 URL:http://www.iiyama.co.jp

アフターサービス 31

仕様および外観は改良のため、予告なく変更することがあります。

## **一般仕様:G-MASTER GB2730HSU**

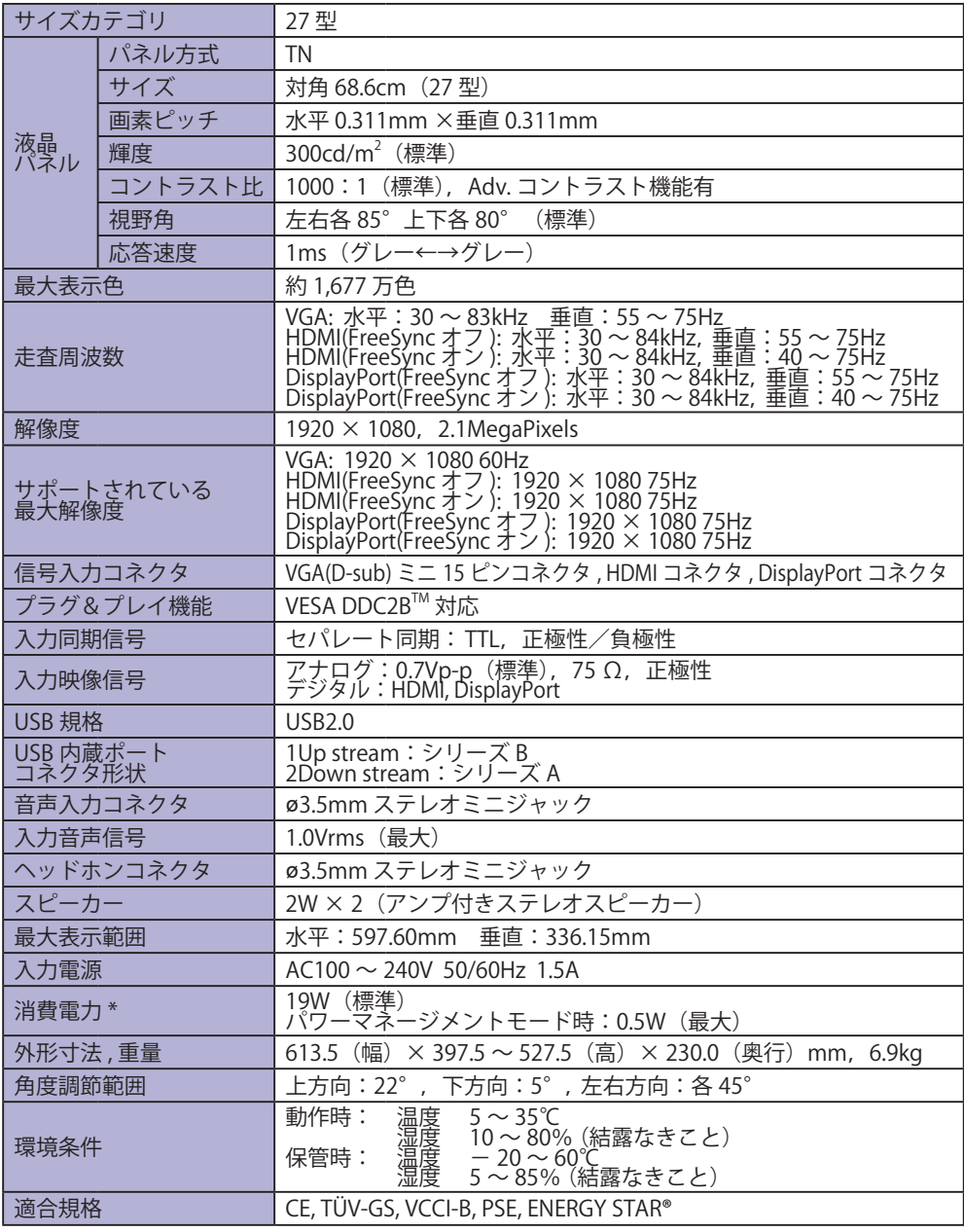

補足 \* オーディオ /USB 機器未接続時

32 付録

日本語

m.

# **一般仕様:G-MASTER G2730HSU**

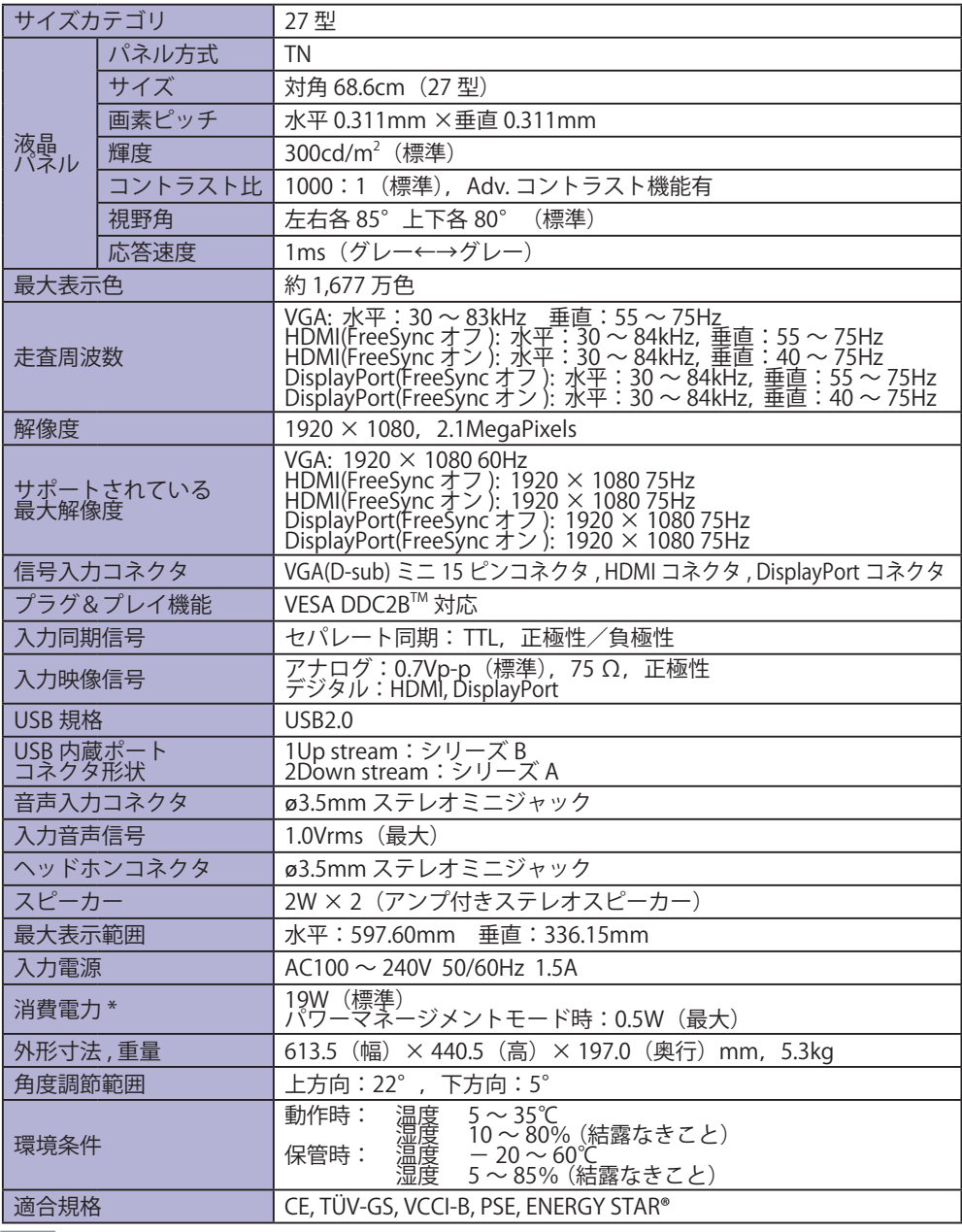

補足 \* オーディオ /USB 機器未接続時

付録 33

## **外形寸法図:G-MASTER GB2730HSU**

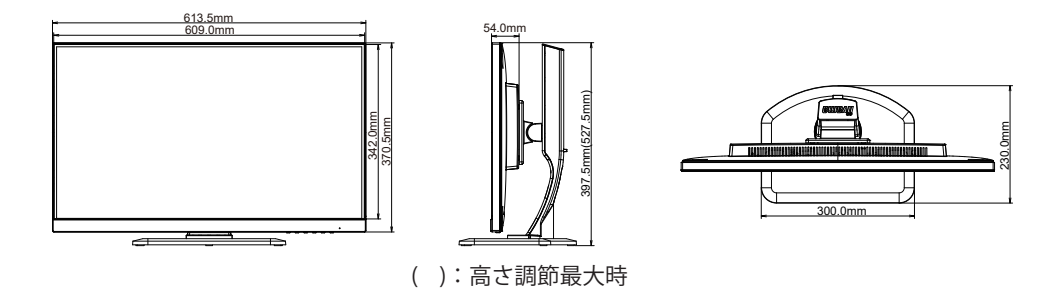

# **外形寸法図:G-MASTER G2730HSU**

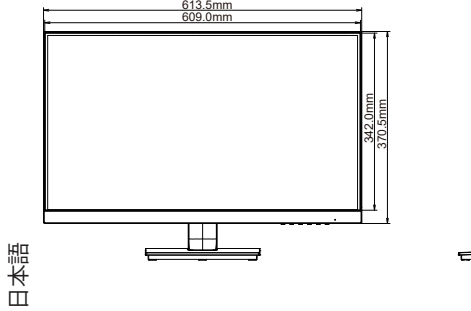

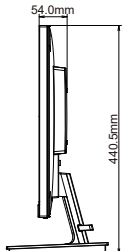

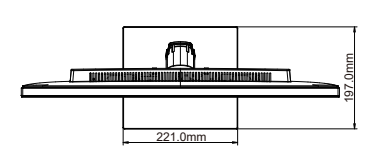

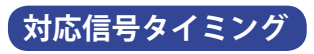

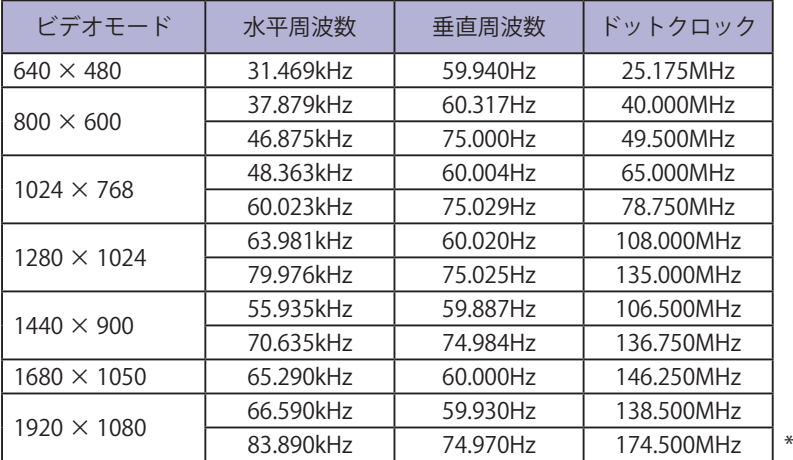

補足 \* HDMI と DisplayPort 入力のみ。

## お客様の個人情報の管理および利用について

当社は、お客様の個人情報について、「個人情報の保護に関する法律」および「個人情報の保護に 関する法律についての経済産業分野を対象とするガイドライン」に準拠し、取り扱いを定めて、 適切に管理,利用いたします。 当社が定める「個人情報保護方針」は、下記 URL からご確認ください。

URL http://www.iiyama.co.jp/article/privacy\_policy.html

## IIYAMA CORPORATION

● 製品の取り扱いおよび修理についてのお問い合わせ

#### iiyama サポートセンター

 24 時間 365 日サポート対応 TEL 03-3570-6374 FAX 03-3570-6375

特定化学物質の含有情報は下記の弊社ホームページに記載しています。 URL: http://www.iiyama.co.jp/support/eco/jmos/index.html

サポートの最新情報 ( 連絡先等 ) は弊社ホームページに記載しています。 お問い合わせの前に、ホームページにてご確認ください。 URL: http://www.iiyama.co.jp/